## **Zeta Book Scanner**

# Chose an option

- Shopping Cart this is to send as an email
- Direct Output (USB stick) this is to save directly to USB

You can start scanning immediately. The default settings are Split Page and B&W Photo

### **Settings on the Zeta**

There are 2 ways to get to the settings. The side bar that shows up on the screen or the settings wheel at the bottom of the page.

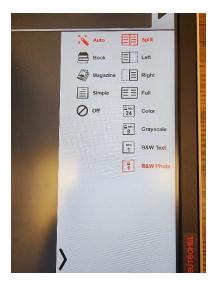

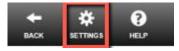

Note: If you change the settings after you scan a document you can see the changes immediately.

Example: You scanned a picture from a magazine and it shows up as a black and white scan (because you forgot to choose the color option). If you change the setting to color then the scan will now show in color.

#### Settings you can choose from:

- Page Mode:
  - Split
  - Left
  - Right
  - o Full
- Document Processing:
  - o Auto
  - o Book
  - Magazine
  - Simple
  - o Off
- Color Mode:
  - o Color
  - o Greyscale
  - o B&W Text
  - o B&W Photo

#### Settings you will almost never use:

- Brightness
  - o Plus & Minus
- Paperwhite Filter
  - o Enabled
  - o Disabled

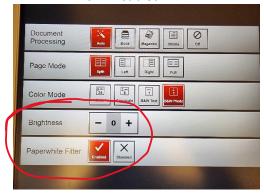

## Scanning to USB Drive - Direct output

- Insert Your USB drive into one of the USB ports in the front of the screen
- Place the book on the tray with the spine in the center & open to the pages you want to scan
- Level the pages by gently pressing one side down if needed
- Then Touch I Agree to the Copyright Policy and
- Press "Direct output" to save to USB
- Then Press Next on the lower right
- Choose your file format and whether you want one PDF or Multiple PDFs for what you scan
- Enter the name you want for your PDF(s) file

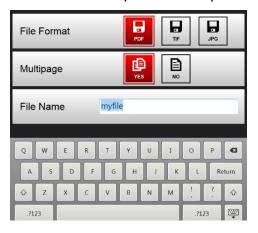

• Then press the Next button on the lower right to get to the scanning screen

#### The Scanning Steps - Scan, Crop, Save & then Repeat

- Press the green scan icon on the screen and gently hold the edges of your pages flat while the scanner scans
- Then crop the pages by sliding the red circles in the corner of the scan so the red outline only contains the information you want.

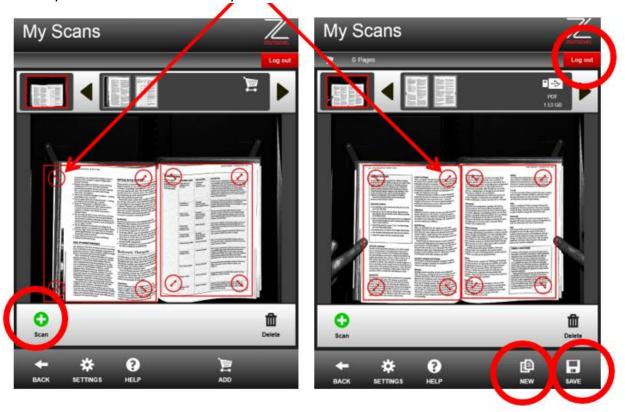

#### Note: cropping pages is very important for creating small file sizes

- Press the save icon after setting the cropping to add those pages to the file you named previously
- Turn to the next page and repeat the <u>Scan, Crop, & Save</u> steps again until you are done adding pages to that file
- If you want to start a new file then press the New icon and enter an different file name and then every time you press Save those pages are added to that file name
- When you are finished scanning always press **LOG OUT** in the upper right corner

NOTE: All files go to a folder named "Zeta" on your USB drive.

#### Save to your Email

- Place the book on the tray with the spine in the center & open to the pages you want to scan
- Level the pages by gently pressing one side down if needed
- Then Touch I Agree to the Copyright Policy and
- Press "Use Shopping Cart" to send via email
- Then Press Next on the lower right

## The Scanning Steps & send to Email

- Press the green scan icon on the screen and gently hold the edges of your pages flat while the scanner scans
- Then crop the pages by sliding the red circles in the corner of the scan so the red outline only contains the information you want.
- Then press the ADD to shopping cart button to hold your pages until you are ready to email them

• Turn to the next page and repeat the <u>Scan, Crop, & ADD to shopping cart</u> steps again until you are done adding pages.

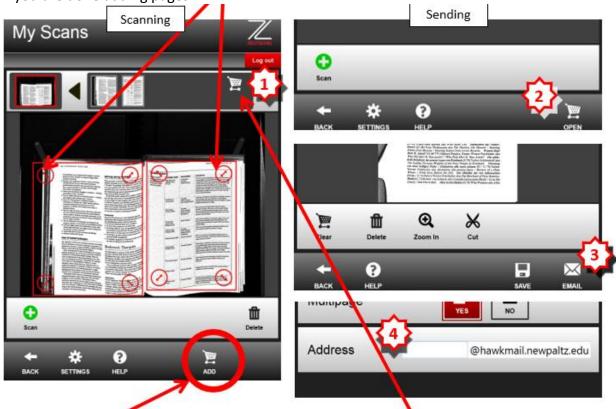

- 1. When done scanning press the cart icon here
- 2. Then press the open cart icon
- 3. Press the Email button
- 4. Finally enter your email to send (enter any email)

Note: documents are sent OCR capable.